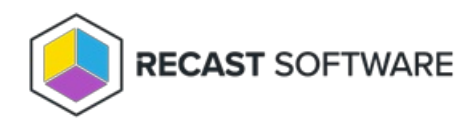

## Add RMS to Right Click Tools Standalone

Last Modified on 05.03.24

If you are using Right Click Tools Enterprise in Standalone mode, you can choose to add Recast Management Server to your deployment at any time.

Recommended Workflow

- 1. Install Recast [Management](http://docs.recastsoftware.com/help/installing-recast-management-server-with-recast-proxy) Server with Recast Proxy .
- 2. Configure Recast [Management](http://docs.recastsoftware.com/help/right-click-tools-configure-with-rms) Server for Right Click Tools .
- 3. Connect Right Click Tools to Recast [Management](http://docs.recastsoftware.com/#connect-rct-to-rms) Server .
- 4. Check the Right Click Tools [connection](http://docs.recastsoftware.com/#check-rms-connection) to RMS.
- 5. Upload your Enterprise license to Recast [Management](http://docs.recastsoftware.com/#upload-licenses-to-rms) Server .

## Connect Right Click Tools to Recast Management Server

Once you've installed Recast Management Server with Recast Proxy, connect Right Click Tools to your Recast Management Server in the Configure Recast Console Extension application.

To add your Recast Management Server URL:

- 1. From the Windows Start menu, open **Configure Recast Console Extension**.
- 2. On the **General** tab, enter the **Recast Management Server** URL, including https:// at the beginning.

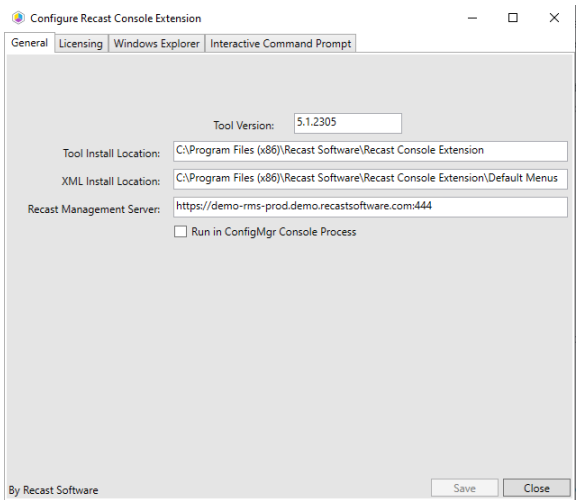

3. Leave the **Run in ConfigMgr Console Process** option disabled.

**NOTE**: Enabling the **Run in ConfigMgr Console Process** option can be useful when troubleshooting console crashes or when security software might be blocking the Right Click Tools Console Extension application from running. It allows you to run in the Microsoft.ConfigurationManagement process instead.

- 4. Click **Save**.
- 5. If the Configuration Manager console is open, close and reopen it.

## Check Recast Management Server Connection

To check that Right Click Tools is connected to RMS:

- 1. Open the Assets and Compliance section in the Configuration Manager console where you installed Right Click Tools.
- 2. Click **Recast Software** in the navigation panel.
- 3. Check that the **Installation Information** section shows your **Remote Server Status** as 'Connected'.

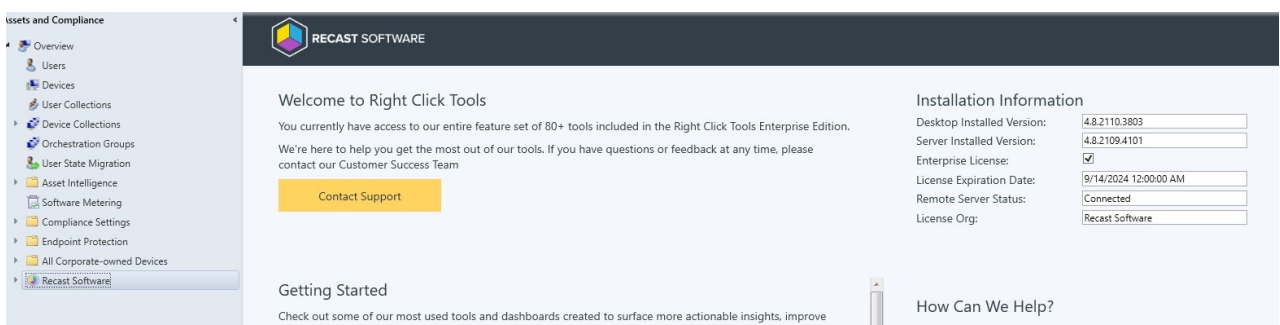

## Upload Licenses to Recast Management Server

Once you've connected Right Click Tools to your Recast Management Server, you can upload your licenses on the **Licenses** page in RMS. Your licenses are available from the [Recast](https://portal.recastsoftware.com/) Portal.

Copyright © 2024 Recast Software Inc. All rights reserved.